## **Welcome to ControlPad**

#### **Control Everything with the Numeric Keypad**

**Version:** 0.72 **Release Date:** December 18, 2010 **Homepage:** [sector-seven.net/software/controlpad](http://sector-seven.net/software/controlpad) **Author:** Danny Ben Shitrit (Sector-Seven) **Email:** [db@sector-seven.net](mailto:db@sector-seven.net)

### **What is ControlPad?**

ControlPad turns the numeric keypad on your keyboard to a Windows command execution system.

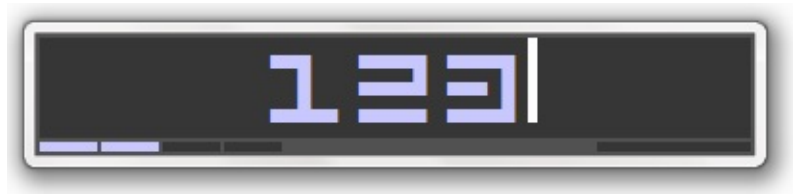

You may configure any numeric code to:

- Execute any program
- Open any document
- Open any web address
- Send any series of [keystrokes](#page-21-0) to the operating system

Once ControlPad is running, press and hold the \* key on the numeric keypad, for about 1 second. At this point, a small window will pop up, allowing you to enter any keyword or numeric code.

Pressing the code followed by Enter will execute the associated command

Commands are easily configured through the same interface - activate the input dialog (press and hold \*), enter the desired code and press the numpad Divide button to associate a new command.

In addition, there is a built in timed beeper alert. For example, the command code "+5" will make a beeper sound in 5 minutes.

ControlPad was developed with [AutoHotkey](http://www.autohotkey.com) for Windows.

## **License**

This software is provided for free for personal use.

You may distribute this software as long as it is distributed with all the files originally included in the downloaded package.

For further information please contact [db@sector-seven.net](mailto:db@sector-seven.net).

#### **Disclaimer**

THE SOFTWARE IS PROVIDED "AS IS", WITHOUT WARRANTY OF ANY KIND, EXPRESS OR IMPLIED, INCLUDING BUT NOT LIMITED TO THE WARRANTIES OF MERCHANTABILITY, FITNESS FOR A PARTICULAR PURPOSE AND NONINFRINGEMENT OF THIRD PARTY RIGHTS. IN NO EVENT SHALL THE AUTHORS OR COPYRIGHT HOLDERS BE LIABLE FOR ANY CLAIM, DAMAGES OR OTHER LIABILITY, WHETHER IN AN ACTION OF CONTRACT, TORT OR OTHERWISE, ARISING FROM, OUT OF OR IN CONNECTION WITH THE SOFTWARE OR THE USE OR OTHER DEALINGS IN THE SOFTWARE.

# **Key Features**

### **Installer or Portable**

ControlPad comes in two versions: Installer (EXE) or Portable (zip).

The two versions are identical with these exceptions:

- The Installer version is packed with auto-extracting WinRar while the portable version is packed with ZIP.
- The Installer version is slightly larger since it contains the additional install.exe file.
- The Portable version contains a default [commands.ini](#page-30-0) file, while the Installer version generates it upon installation.
- The Portable version does not create anything in the registry or anything outside of its own folder while the Installer version creates only the basic elements it needs to be recognized by Windows.

**Note:** Since ControlPad was designed as a portable application, it requires full permissions in its folder, so it is recommended to install it in a folder other than *Program Files*.

## **Assigning and Executing Commands**

ControlPad was designed to be operated entirely from the numeric keypad.

- **Press and Hold the \* key** to activate the input window.
- **Enter a numeric code** then press the / key to add a new command.
- **Enter a numeric code** then press the Enter key to execute a command.

If your keyboard does not have a numeric keypad, you may enable *Laptop Mode* in the options dialog to assign different keys.

## **Feeling Lucky Search**

If you input a command that cannot be found in the commands list, ControlPad will try to find a relevant webpage, using Google's Feeling Lucky functionality.

For example, entering *facebook* will go directly to facebook.com.

You may disable or modify this functionality to go to any other URL. This may be useful if you wish to change the behavior so ControlPad will do a web search using your favorite search engine.

This will work only for non numeric commands.

## **SpeedPad**

ControlPad has a special feature that allows you to set up an even faster access to up to 11 commands.

When the [SpeedPad](#page-46-0) feature is enabled, the numeric keypad keys 0-9 and the Dot key may each be assigned to a command.

These commands will only execute when the Numlock is turned off so you can still use the numeric keypad for entering numbers.

## **Beeper Alert**

ControlPad has a special [command](#page-54-0) code syntax that allows you to set a timer alert at a specific time.

All timer commands start with a plus sign. In the command code input window, enter:

- **++X** to set timer alert to *X* minutes from now.
- **+XXXX** to set timer alert to sound at *XX:XX* (24 hour clock, must be 4 digits).
- **+** to disable any previously set beeper.

When the alert beeps, press ESC to turn it off.

### **Handle Windows, Applications or Processes**

ControlPad has several internal [commands](#page-30-0) that allow you to:

- Close any window (based on its partial title).
- Terminate any process.
- Wait for a window to become active (focused) or inactive.
- Wait for a program to load or close.

## **Customization**

ControlPad is highly customizable. You can:

- Configure the location of your commands file for easy backup.
- Change almost every aspect of the user interface (colors, transparency, size, font).
- Change sounds / add your own sound sets.

# **Quick Start**

Right click on the ControlPad icon in the system tray to access additional options and help.

Please note that by default, ControlPad is designed to work with the numeric keypad, but if you are working on a keyboard without one, you can enable *Laptop Mode* to assign different launch keys.

You may do so by right-clicking the system tray menu, choosing options and enabling the *Laptop Mode* checkbox in the *Launch Key* section.

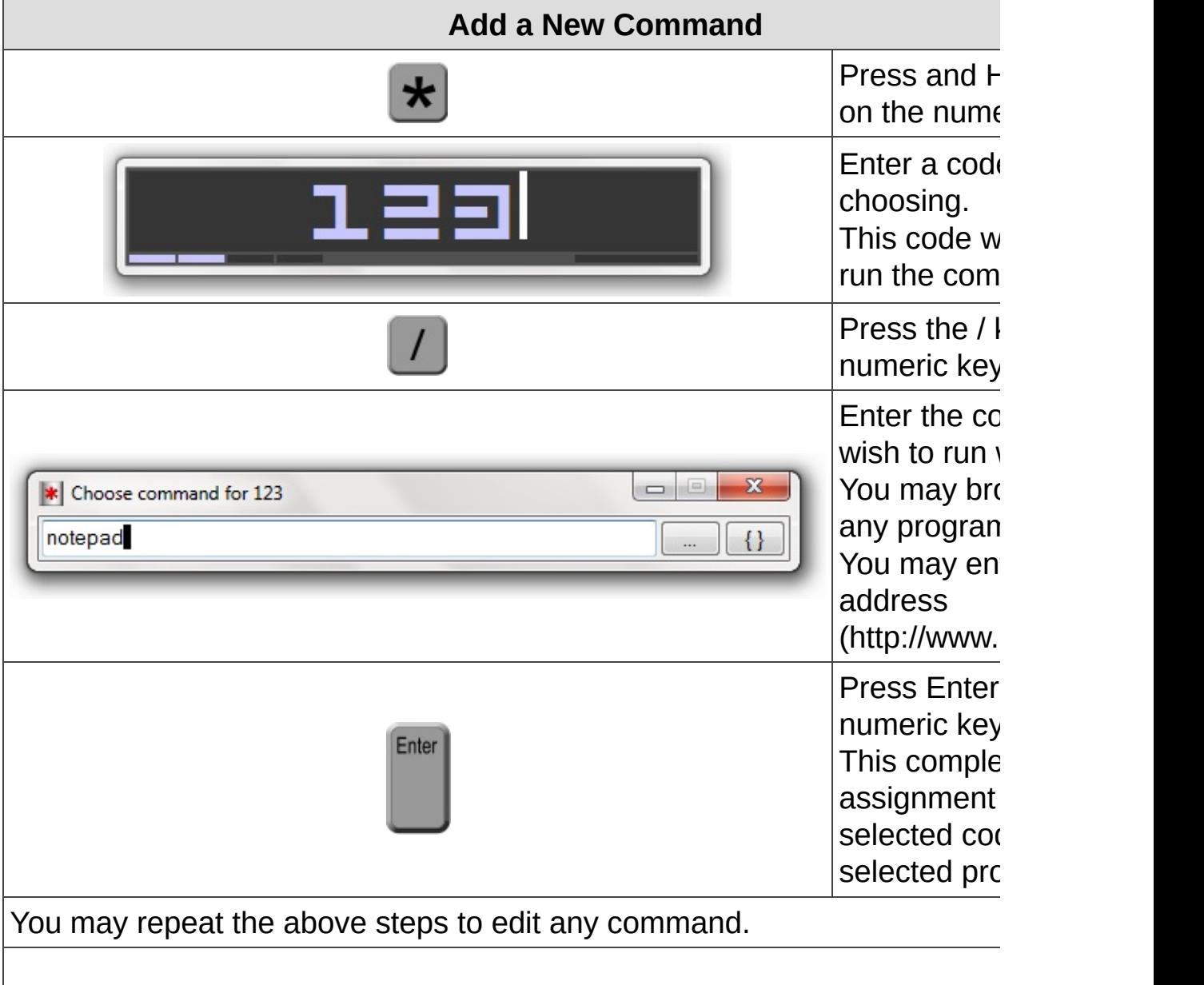

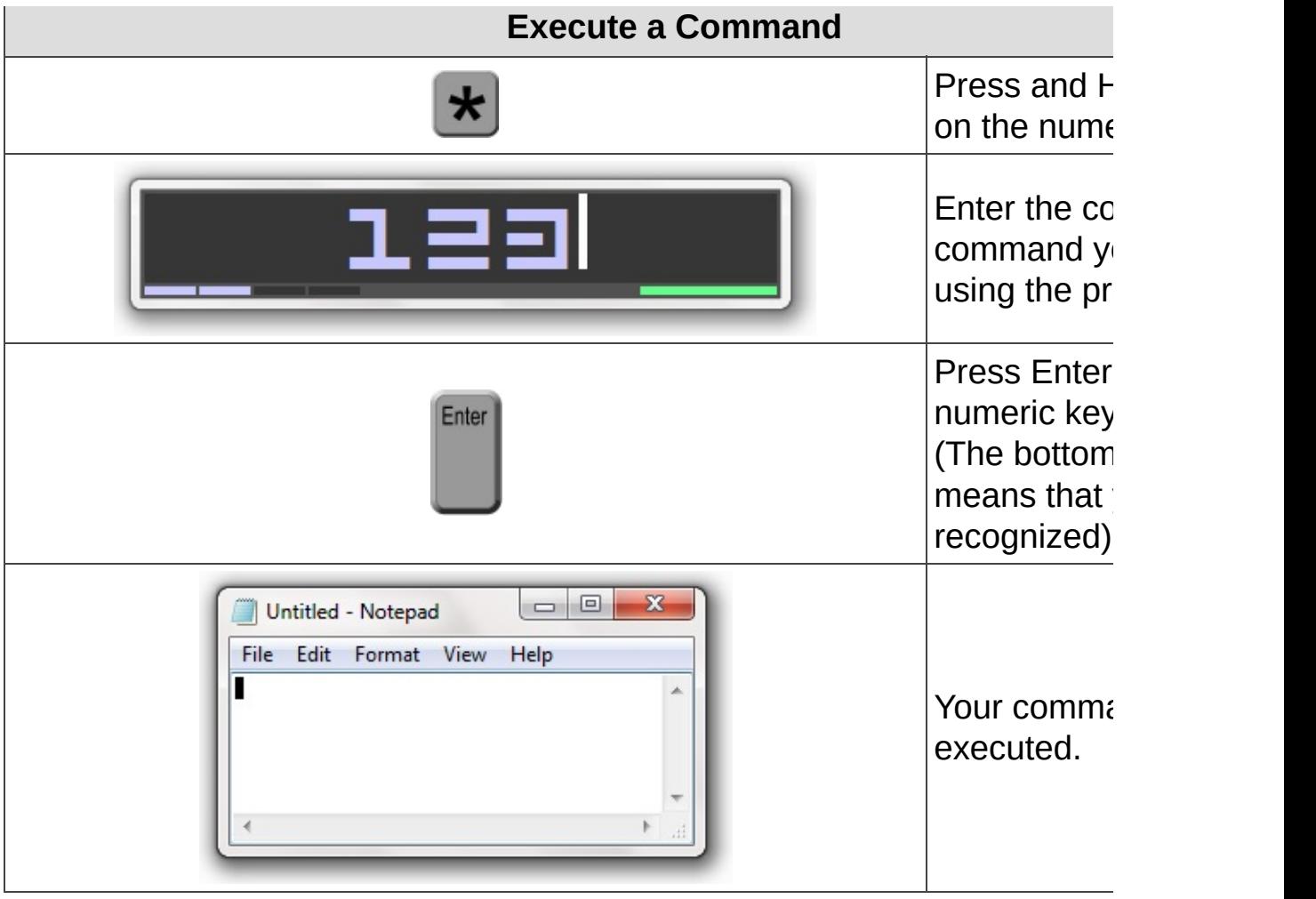

## **Revision History**

0.72 2010 12 18

- Added : Ability to search the web directly from the command By default, any command that is not recognized will to find a relevant webpage using Google Feeling Luc This functionality can be disabled or modified in t section of the settings.
- 0.71 2010 07 16
	- Added : Added special command ~RunOrFocus WinTitle|Command window if present, else, run a command.
- 0.70 2010 04 16
	- Added : Control Room sound set.
	- Changed : All KeyPress sounds now have a longer silence tail, better on Windows 7
	- Changed : Window design to better fit Windows 7 design adde frame to enable shadows.
	- Changed : Installer to Young 0.38
	- Changed : Default install directory to "Portable Program File
- 0.66 2009 09 18 Added : Mothership sound set. Removed : Duplicate call to SoundPlay on code execution.
- 0.65 2009 09 18

Fixed : SpeedPad Dot and 0 were reversed.

- 0.64 2009 09 07
	- Removed : Enter will no longer open the edit dialog when enter SpeedPad code as input.
	- Fixed : ShowCodeList will also work properly if the [SpeedF] is placed above the [Commands] section in the Comma file.
- 0.63 2009 09 05
	- Added : Ability to add dynamic input to a command at run ti command contains a string in the format of  $\sim$ Input:M ControlPad will open a dialog with the message "Mes letting you input any string that will be placed in  $~\sim$ Input $~\sim$  tag.
	- Added : When a new web address is added (anything that star http), if it contains the string "TEST123" (without in caps), this string will be replaced with  $\sim$ Input:

This allows you to go to any search engine, search and then copy the URL as the command for ControlPad automatically become a dynamic command, and will as input (search term) upon execution. 0.62 2009 09 04 Fixed : Adding new commands did not work. 0.61 2009 09 03 Fixed : The Add Command dialog did not properly align with window position. Added : Option to turn off sound. Added : SpeedPad - when this feature is enabled (disabled b the numeric keypad keys  $0-9$  and the Dot key may be to their own commands. These keys may be executed without launching the co simply turning off the numlock key and hitting one keys. Added : Internal command: ~ToggleSpeedPad 0.60 2009 08 22 Added : Internal command: ~ShowCodeList (mapped as \*902 by This command will open a window with all codes wher run any code, or delete any code. Also added to tray menu. Added : Combination Command syntax. Adds the ability to set to run several other codes:  $123 = x + 1 + 2$  will run the c associated with code 1 and 2 when the code 123 is  $\epsilon$ Added : Internal command: ~WinWaitActive WindowName Added : Internal command: ~WinWaitNotActive WindowName Added : Internal command: ~WinWaitExist WindowName Added : Internal command: ~WinWaitClose WindowName Added : Internal command: ~Sleep Milliseconds Added : Internal command: ~MsqBox Message Added : Most internal commands to the Insert Command menu { Changed : Internal code changes for easier handling of intern Improved : Documentation.

0.54 2009 08 18

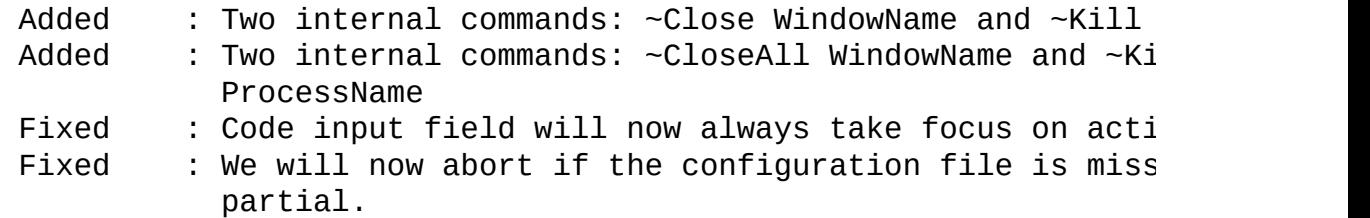

0.53 2009 08 12

- Changed : Send Input Commands (commands starting with  $+)$  will the command separator. (i.e. +test1; test2 will send "test1; test2" instead of considering "test2" as a s command).
- Added : Ability to run console commands (dir, ipconfig) only documentation changed, this feature was already bui to AutoHotkey's implementation.
- Added : Ability to run console command without the console Updated : Documentation.
- 0.52 2009 08 10
	- Added : Ability to assign a single code to multiple command semicolon  $(j)$  in the command dialog to separate com hold down the Ctrl key while pressing the browse (. Added : Tray menu item to access sector-seven.net
	- Added : If command execution fails (e.g. file not found) the sound will play.
- 0.51 2009 07 30
	- Added : Special code syntax to set a timer.  $++5$  will beep in +0900 will beep at 09:00.
- 0.50 2009 07 28 Added : Button in the Add Command dialog to insert special
- 0.42 2009 07 23 Added : Laptop Mode to allow access for keyboards without a keypad.
- 0.41 2009 06 26 Changed: Minor changes. Added : Help file.
- 0.40 2008 12 24 Fixed : On clean install, commands.ini was not created.
- 0.39 2008 12 23 Added : Link to Readme in tray menu.
- 0.38 2008 12 08 Added : The ability to assign simulated keystrokes to a cod
- 0.37 2008 12 02 Added : Input window can now be dragged.
- 0.36 2008 11 26 Fixed : Font bug and more fixes.

Added : 7 8 9 and 5 codes to minimize, maximize/restore, cl and minimize all. Added : Special.wav will be played when the code window is 0.35 2008 11 21 Changed: INI format Added : Options dialog (INI2GUI) Changed: Fonts are now installed by the installer Changed: Commands.ini is no longer copied. The system codes by the installer. 0.34 2008 11 21 Changed: GUI and Sounds Added : Alpha keys will now also make a sound 0.33 2008 11 10 Changed: Installer Added : Transform Deref for commands starting with \* Added : Default Commands.ini file Added : Support for keywords with a space 0.31 2008 09 13 Changed: Complete redo of the code - now using INI file for 0.23 2008 06 04 Added : We will now enable numlock if needed 0.22 2008 02 01 Added : Numpad minus will now close the input panel Added : Frame to input panel 0.21 2007 09 23 Added : PosModifier to config - allowing to move the GUI le from its default center. 0.20 2007 09 18 Added : configuration for colors in INI 0.19 2007 07 16 Added : font selection for the input gui. try Wingdings (wi HideInput=0) 0.18 2007 06 24 Fixed : now working more accurately with multiple monitors Added : configuration to adjust size of input field

0.17 2007 06 21

Changed: now coordinates of the input and tip GUIs are no lo configurable. Instead, they will appear in the midd screen. Added : configuration to enable/disable hiding of the input. 0.16 2007 06 20 Added : support for multiple commands in the same input - d + or / Added : this Readme Updated: installer . . . 0.10 2006 ?? ?? First Version

## <span id="page-18-0"></span>**Dynamic Input**

Each command may contain a special tag that tells ControlPad that you wish to provide further input at execution time.

The syntax of this tag is:

```
~Input:<Dialog Caption>~
```
For example, a command that contains this code:

~Input:Enter Search Term~

Will open this dialog when the command is executed.

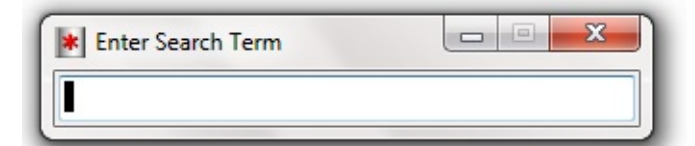

This feature is particularly useful when you wish to have ControlPad prompt you for additional command arguments or URL parameters (e.g. for search engines).

### **Example**

http://www.example.com/?q=~Input:Search Term~

When this command is executed, it will open an input box with the caption "Search Term" and when you enter your search term, it will launch the URL http://www.example.com/?q=YourSearchTerm in your default browser.

Note that while this feature was primarily designed to allow dynamic web address execution, it will also work with any other command. The only difference being that when a command is a web address (starts with http), any space in the input string will be URL-encoded (replaced by %20).

## **Quick Search Engine Integration**

In order to make use of this feature easier, ControlPad is configured to automatically replace the string "TEST123" (without the quotes, all in capital letters) in any URL you input through the Add Command dialog.

In order to quickly enable Dynamic Input on your favorite search engine, follow these steps:

- 1. In your browser, go to your desired search engine.
- 2. Search for **TEST123** all uppercase, no spaces.
- 3. Copy the result URL.
- 4. Paste it as a command in the Add [Command](#page-45-0) dialog.

ControlPad will replace your TEST123 string with "~Input:Input~" which will prompt you for a new search term when the command is executed.

The input dialog, by default, will have the caption "Input" - you can easily change this by editing the [command](#page-47-0) and replacing the message after the : character to anything you want.

# <span id="page-21-0"></span>**Keystroke Reference**

ControlPad allows you to assign a command code with some special Windows commands and with a series of one or more simulated keystrokes.

All keystroke commands start with a plus sign.

**Note:** Some of the more common commands on this page are accessible through the *Special Commands* **{ }** button in the *Add Command* dialog.

## **Common Examples**

Enter one of these commands after choosing a command code and pressing the divide key (/).

Type the commands exactly as shown.

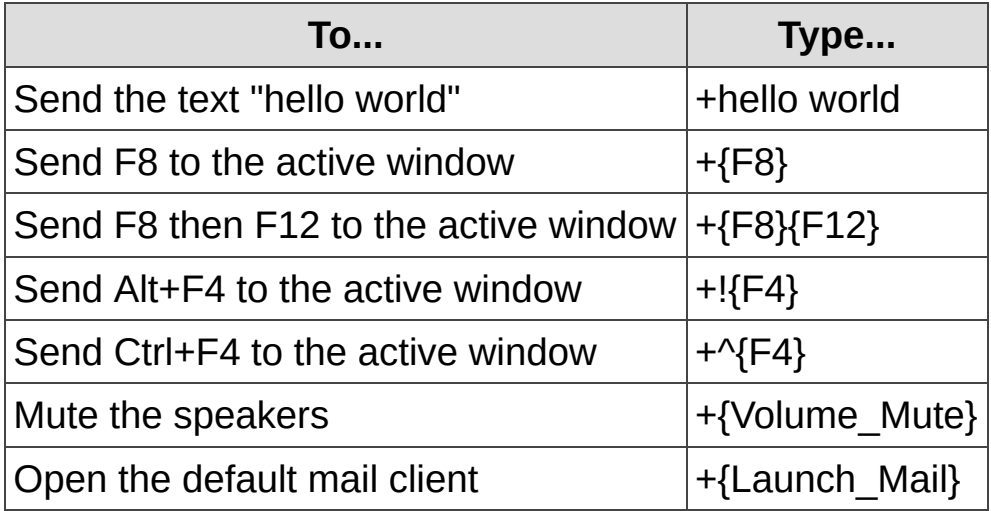

## **Keystroke Commands List**

Enter one of these commands after choosing a command code and pressing the divide key (/).

You may place more than one code per command.

The entire command line must be preceded by a plus sign.

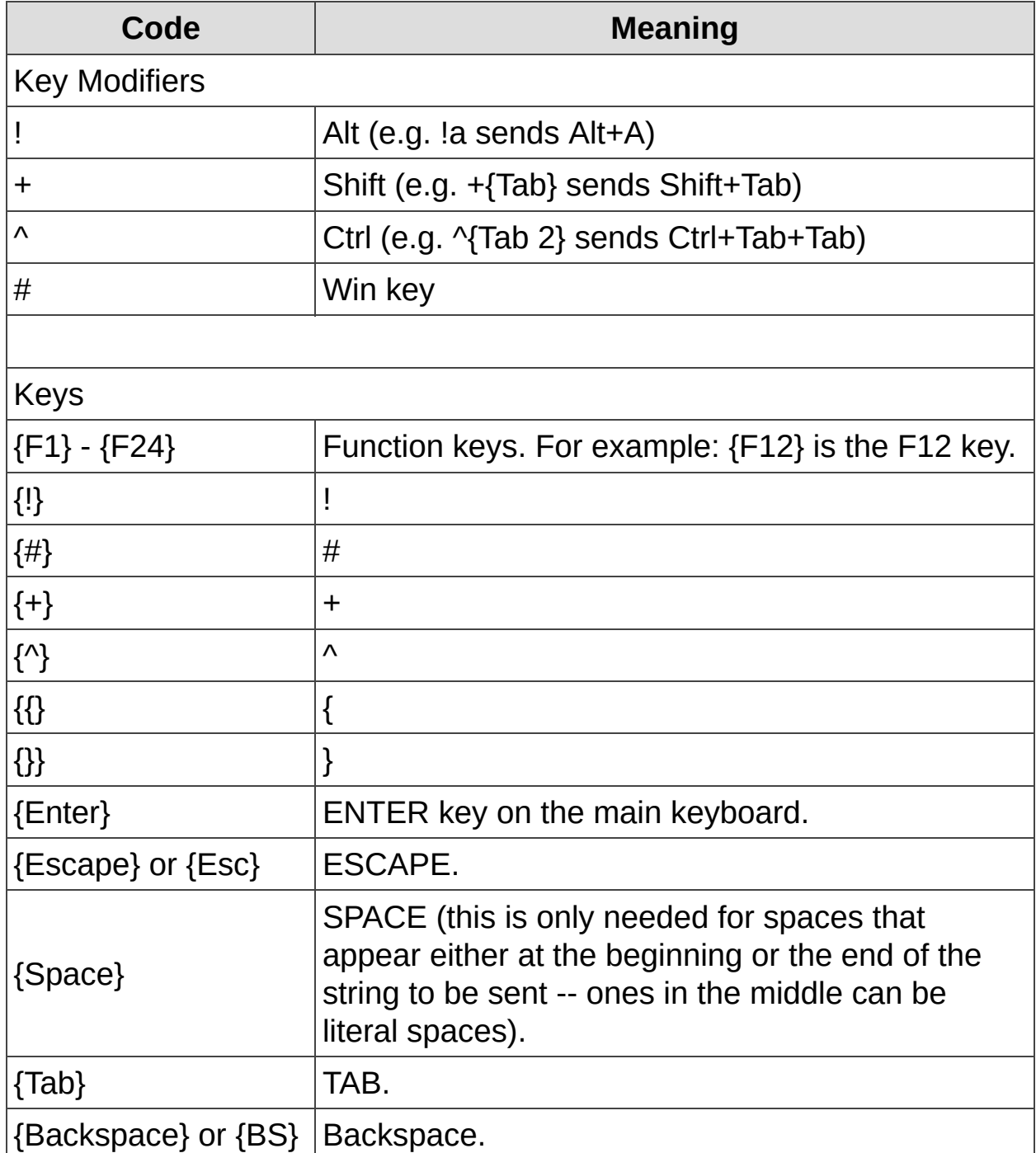

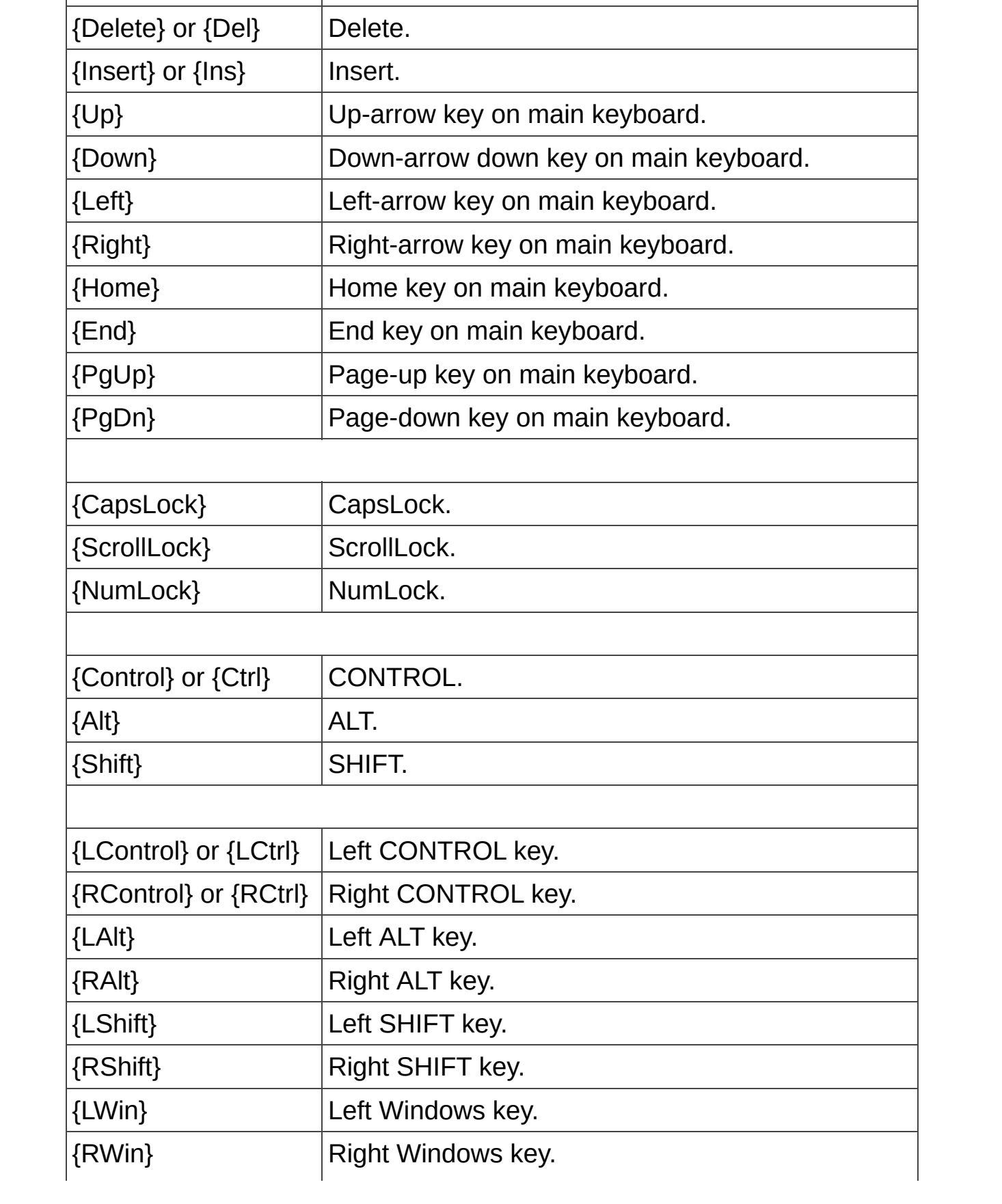

\* NOTE: With the above keys, you may use the words DOWN or UP to indicate you want the key to be held down or released. For example: {LCtrl Down}abc{LCtrl Up} will hold down the left control key, send the keystrokes abc and release the left control key.

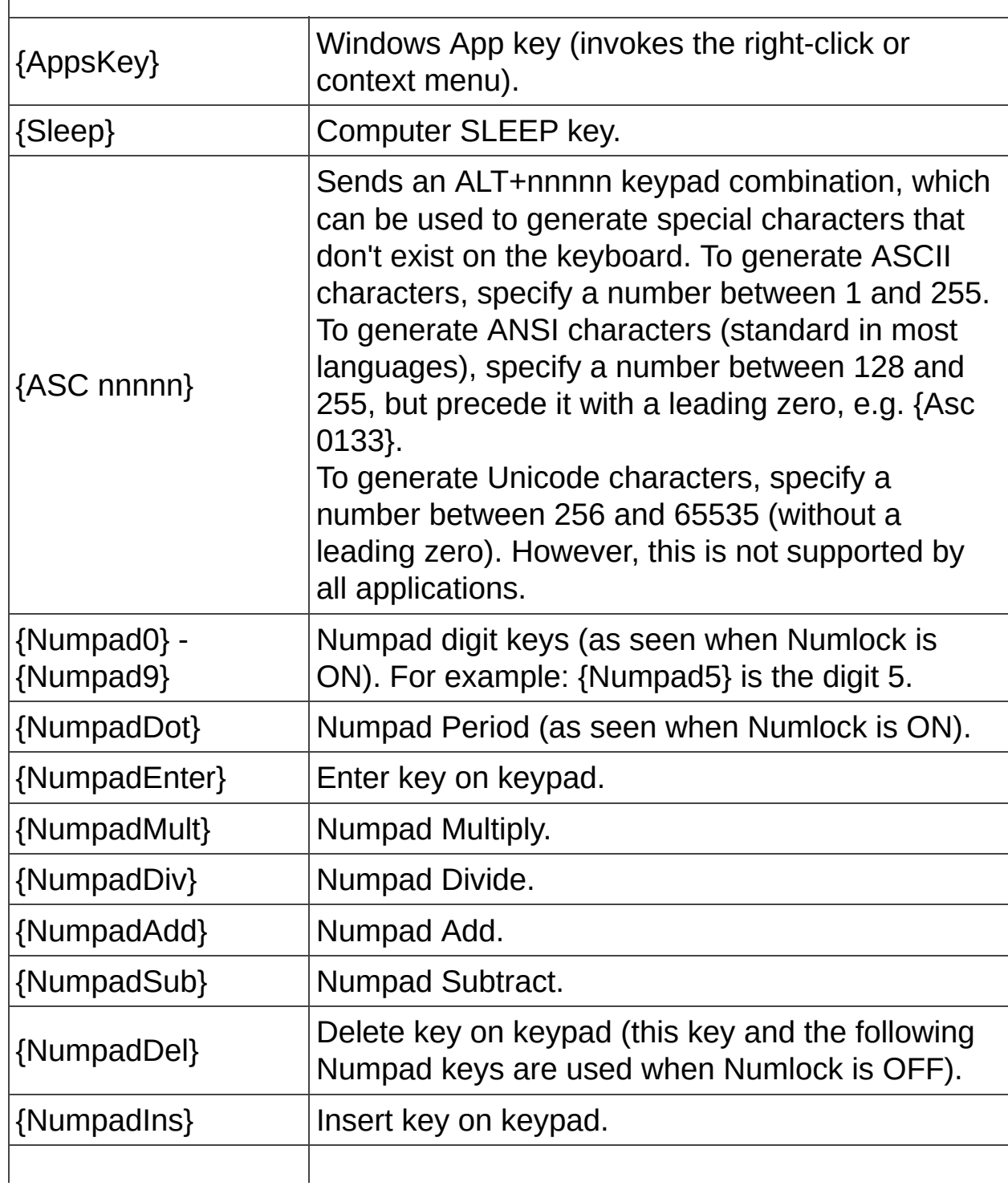

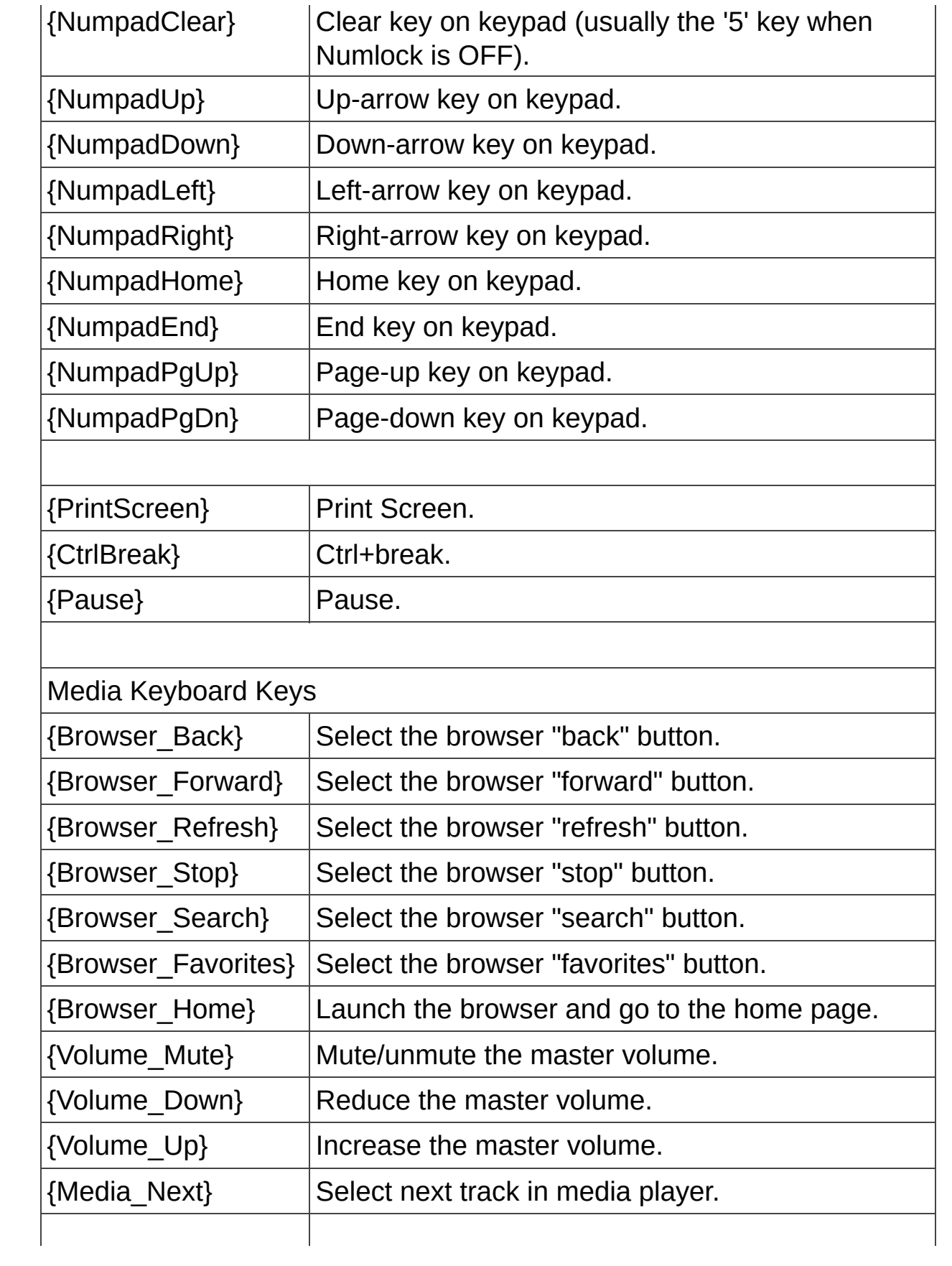

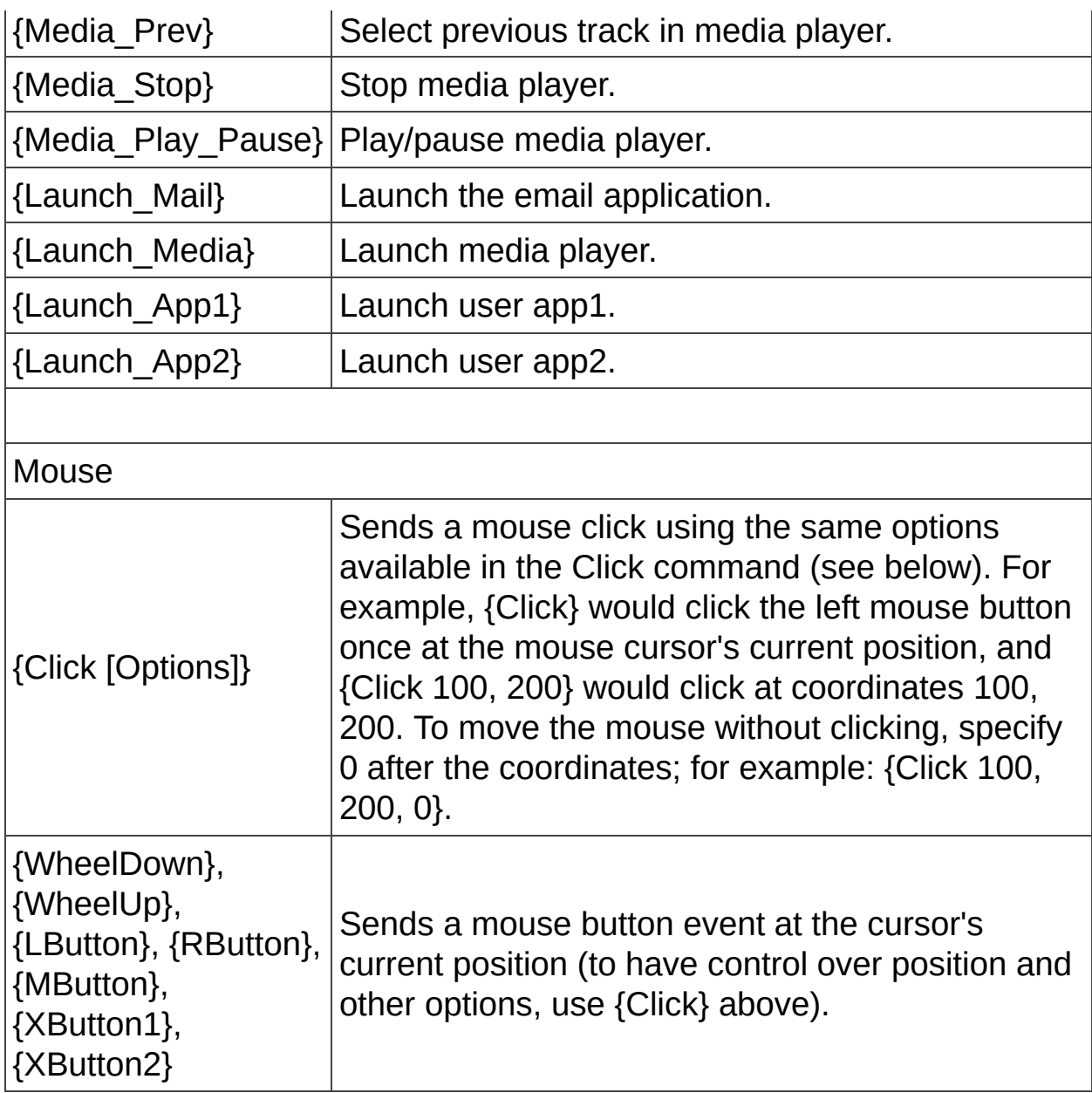

#### **Click Options**

Zero or more of the following items can follow the word Click. Separate each item from the next with at least one space, tab, and/or comma. The items can appear in any order except ClickCount, which must occur somewhere to the right of the coordinates (if coordinates are present).

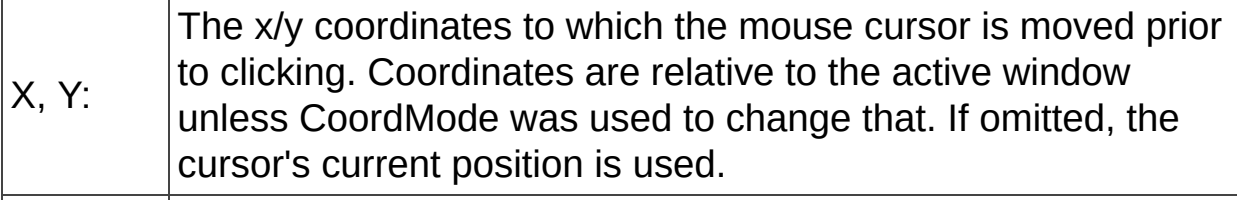

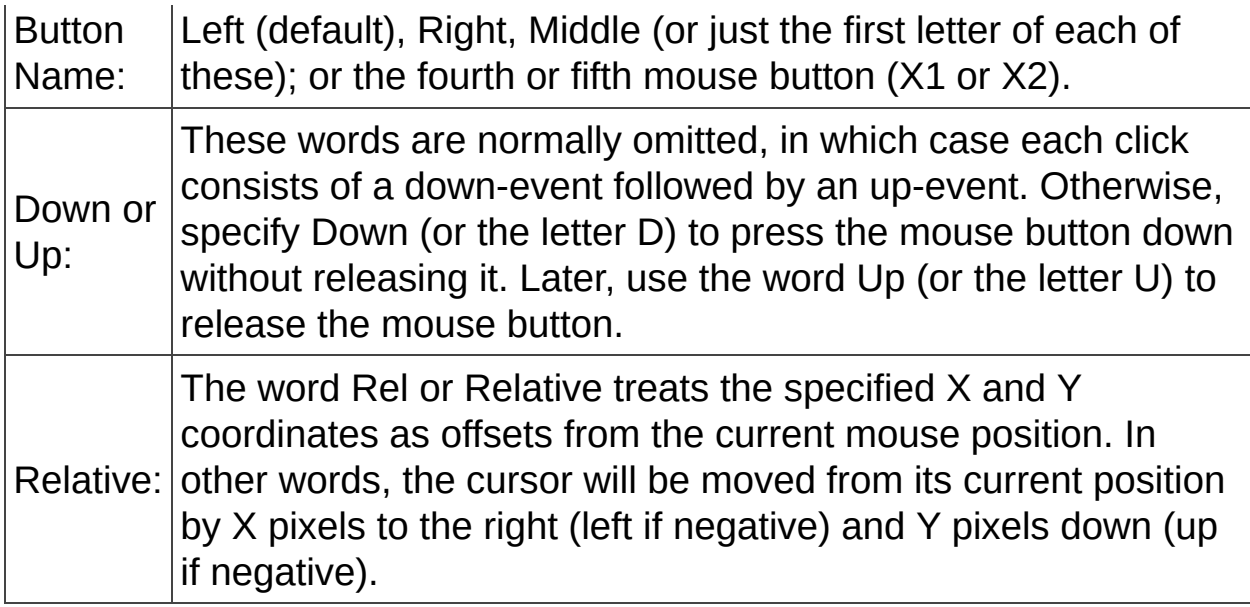

## <span id="page-29-0"></span>**Console Commands**

ControlPad lets you run Windows console commands (e.g. dir, ipconfig).

In the command dialog start your command with **cmd.exe /c** followed by the command you wish to run

**Example:** cmd.exe /c copy C:\a.txt b.txt

To run several commands one after the other (like a batch file), separate your commands with &&

**Example:** cmd.exe /c ipconfig && pause

To hide the console window, start your command with @

**Example:** @cmd.exe /c dir /b > tmp.txt && start tmp.txt

**CAUTION:** Before using this *hide operator*, make sure your command exits properly - otherwise you will end up with a hidden window that can only be closed through the Windows task manager.

# <span id="page-30-0"></span>**Internal Commands**

The default Commands.ini file comes pre-populated with some ControlPad internal commands

Note that this default Commands.ini file is only created if you have installed ControlPad using the supplied installer.

If you have not used the installer (i.e. extracted with WinRar compatible software), then you may add any of these commands manually.

9998 =~Reload 9999 =~Exit =~ToggleSpeedPad =~ShowCodeList =~Options =~OpenCommandFile =~WinMinimize =~WinMaximizeRestore =~WinClose =~WinMinimizeAll

## **List of Internal Commands**

**Note:** Some of the more common commands on this page are accessible through the *Special Commands* **{ }** button in the *Add Command* dialog.

#### **ControlPad Operations**

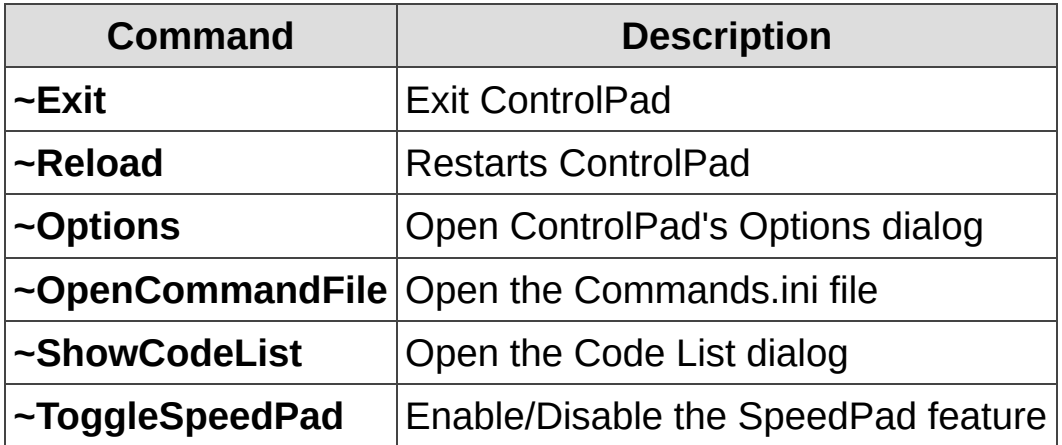

#### **Window Operations**

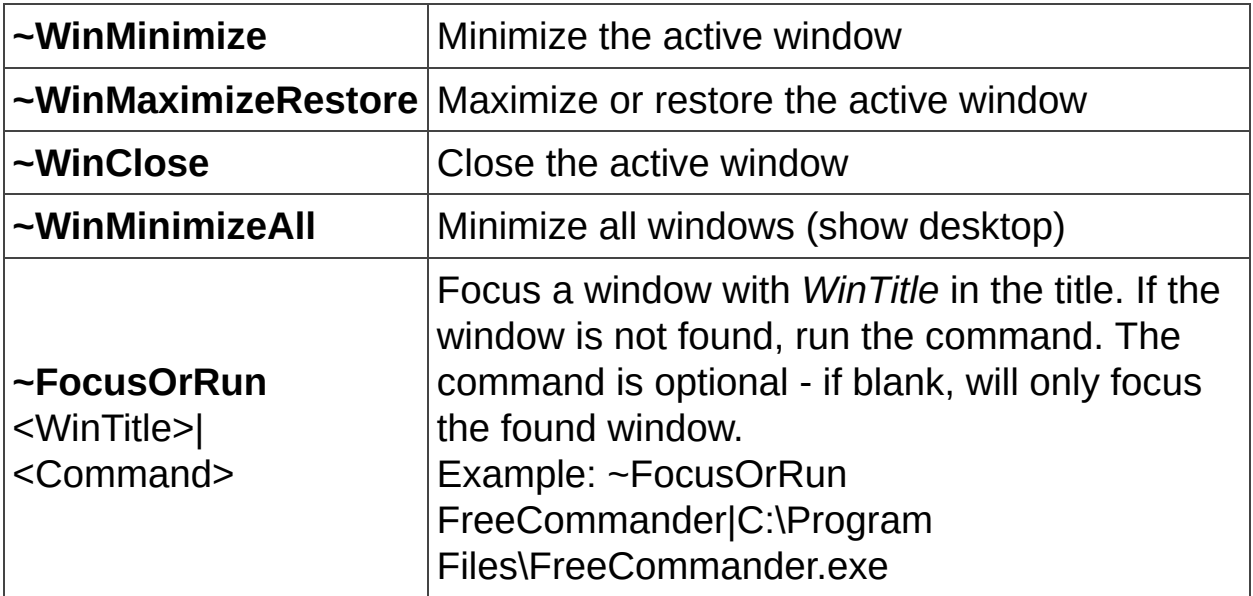

#### **Program and Process Operations**

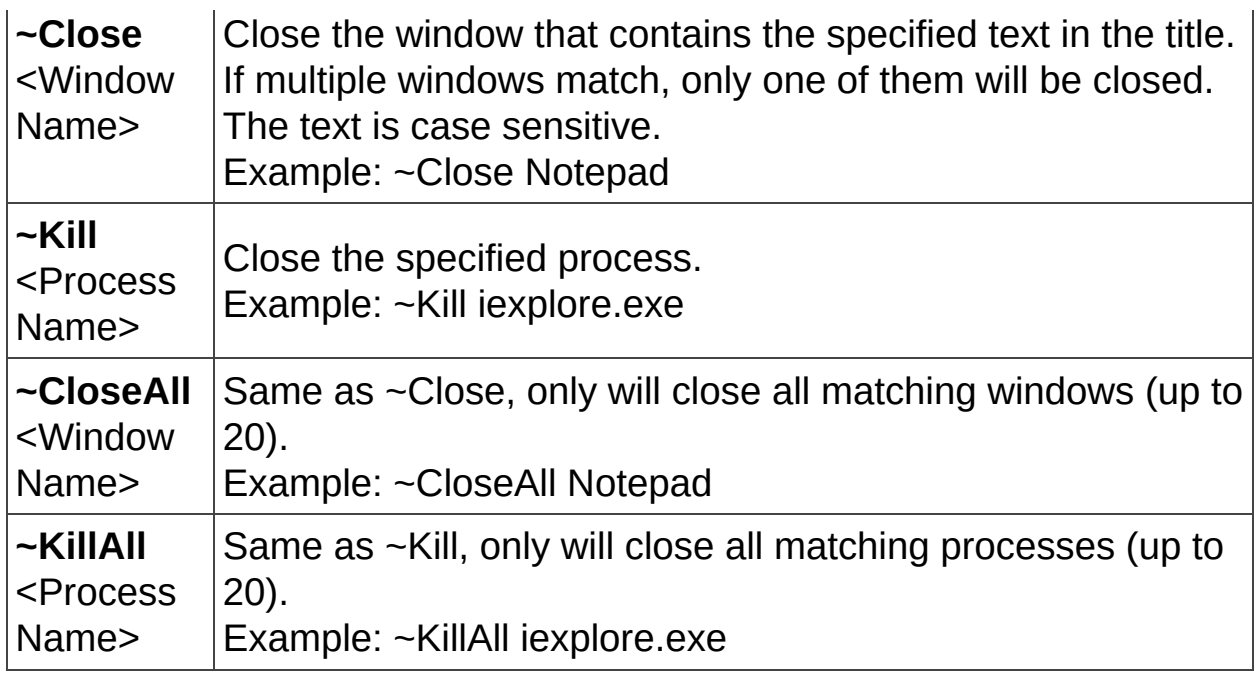

#### **Window Event Operations**

Note that all of these events will wait for up to 5 seconds for the event to occur. If you need to used a different interval, add a comma at the end of the command followed by the number of seconds you wish to wait - for example: ~WinWaitActive Notepad,10

Also keep in mind that while ControlPad is waiting, it cannot accept any other code.

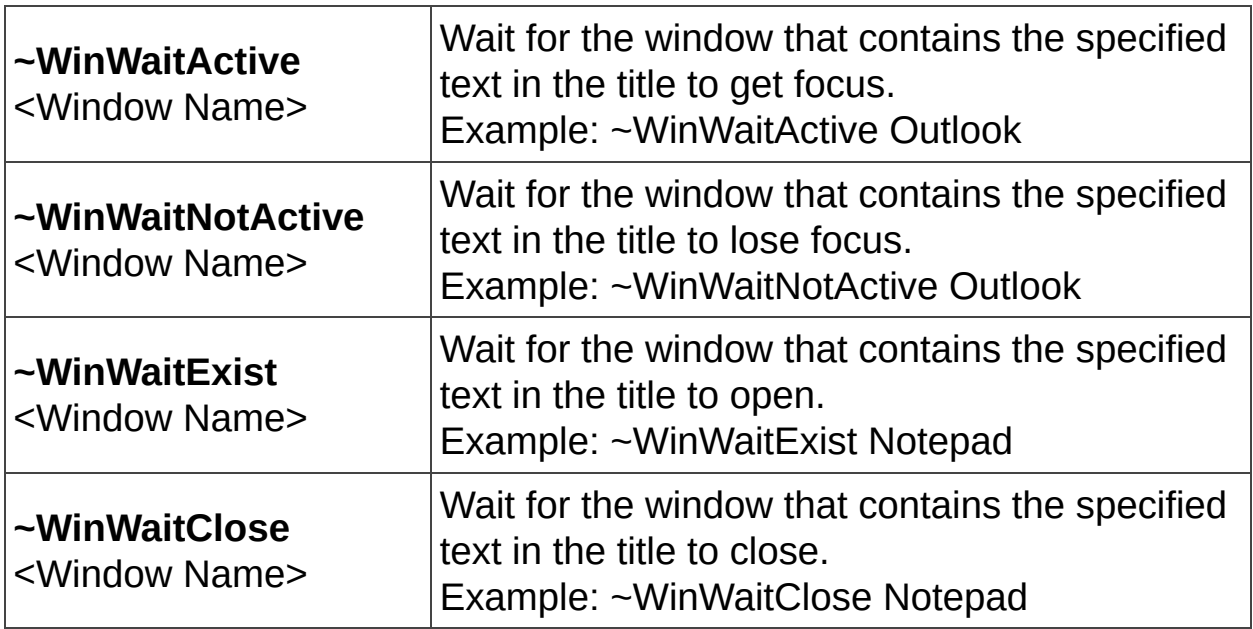

#### **Misc. Operations**

Note that while any of these commands is running, any other ControlPad operation is halted.

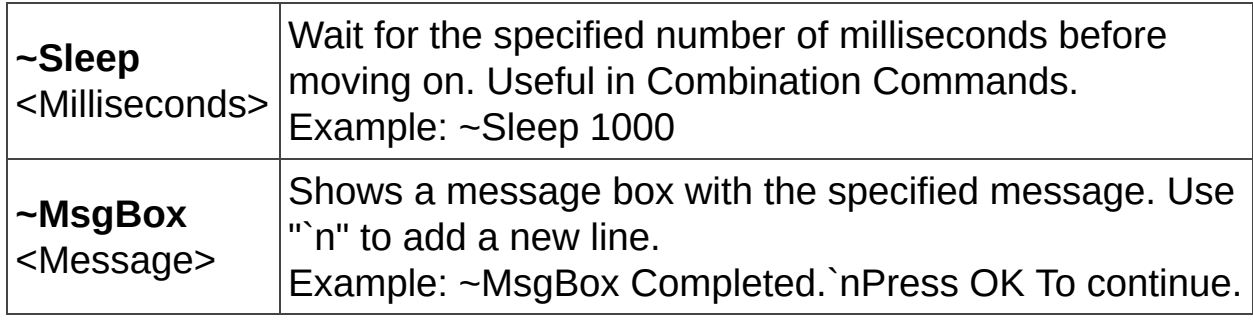

# <span id="page-34-0"></span>**Combination Commands**

For more advanced uses, you may assign one code to run multiple other codes.

The command syntax (as it looks in your command file) is:

```
code = *code*code*code...
```
For example, the command **\*12\*13** will run codes 12 then 13 when executed.

Note that commands are executed immediately, without delay. If you would like to create a delay between commands, or to wait for a specific window to open, you should include one of the internal commands in your sequence.

This feature is specifically designed to help you run different types of commands (internal, keystroke etc.) using one code.

#### **Examples**

Put these lines in your command file to see how it works.

```
123 = *55*6655 = notepad
66 = +{Launch_Mail}
```
Meaning: When the code 123 is executed, run notepad and press the Launch Mail key on the keyboard (which normally runs your default mail client).

```
123 = *55 * 66 * 7755 = notepad66 = ~WinWaitActive Notepad
77 = +Hello World
```
Meaning: When the code 123 is executed, run notepad, wait for it to become active (for up to 5 seconds) and send the text "Hello World" to it.

```
123 = *55*66*7755 = +{Launch_Mail}
66 = ~WinWaitActive Outlook
77 = +^{\circ}n
```
Meaning: When the code 123 is executed, start the default mail client, wait for it to become active, then send Ctrl+N to it (normally new message).

```
123 = *55 * 66 * 7755 = +{Launch_Mail}
66 = ~WinWaitActive Outlook, 10
77 = +^{\circ}n
```
Meaning: Same as above, only we will wait for 10 seconds (instead of the default 5) for Outlook to become active.

```
123 = *55*6655 = ~MsgBox Press OK to run task manager
```
66 = taskmgr

Meaning: When the code 123 is executed, show a message box, and when it is closed, run Windows Task Manager.

# **Options**

You may configure some aspects of ControlPad in the options dialog.

Execute the code *900* or right click the tray icon to open the Options dialog.

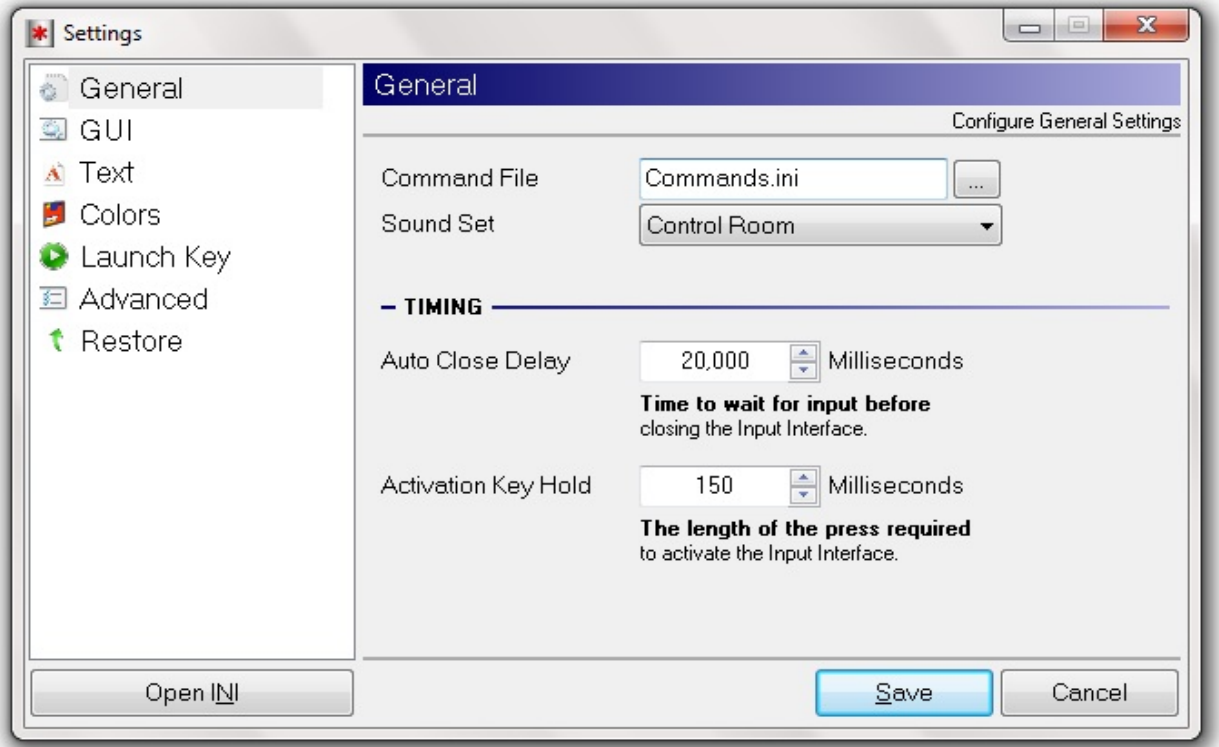

## **Adding / Modifying Sounds**

ControlPad comes with several sound sets that you can modify or add your own.

#### **Modify Sounds**

- Open the installation folder
- Open the WAV folder
- Open the sub folder of the sound set you want to edit
- Replace any WAV file you wish to replace
- Restart ControlPad (code 9998)

#### **Add/Remove Sound Sets (advanced)**

- Open the installation folder
- Open the WAV folder
- Copy one of the sub folders as a template
- Replace any WAV file you wish to replace
- In the ControlPad.ini file, edit the key *T\_General\_SoundSet* which by default - looks like this:

#### **T\_General\_SoundSet=DropDown:Off|Retro|Doom PDA|Doom PDA Low**

The value of this key should be **DropDown:** followed by a list of pipe delimited folders.

If a folder is not found, no sound will be played (Like in the case of "Off").

• Restart ControlPad (code 9998)

The new sound set should now be available in the Options dialog.

# **Quick Reference**

## **Built-In Codes**

ControlPad comes pre-populated with some special commands:

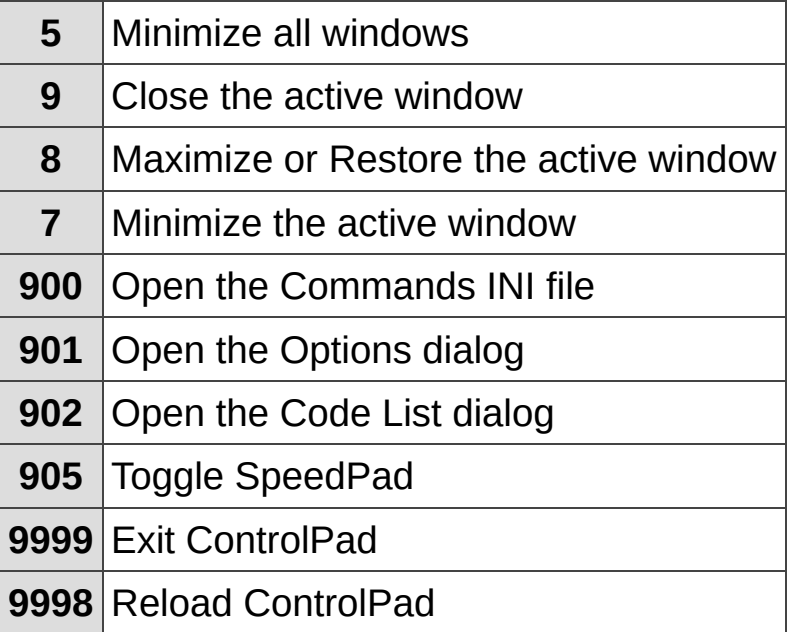

## **Beeper Codes Syntax**

ControlPad supports a special command code syntax that if used, will set a beeper alert at a chosen time:

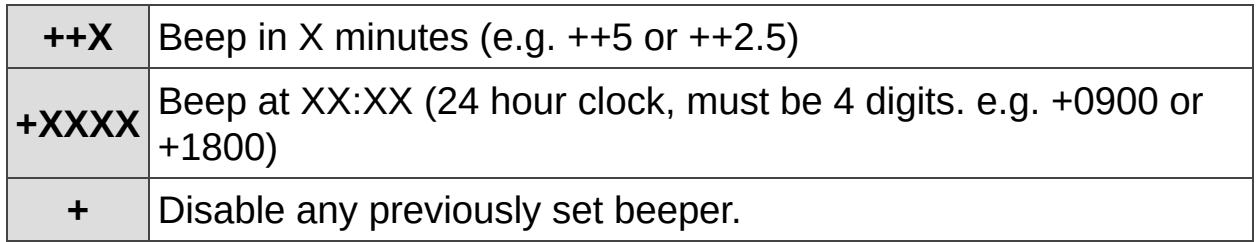

When the alert beeps, press ESC to turn it off.

## **Special Commands Syntax**

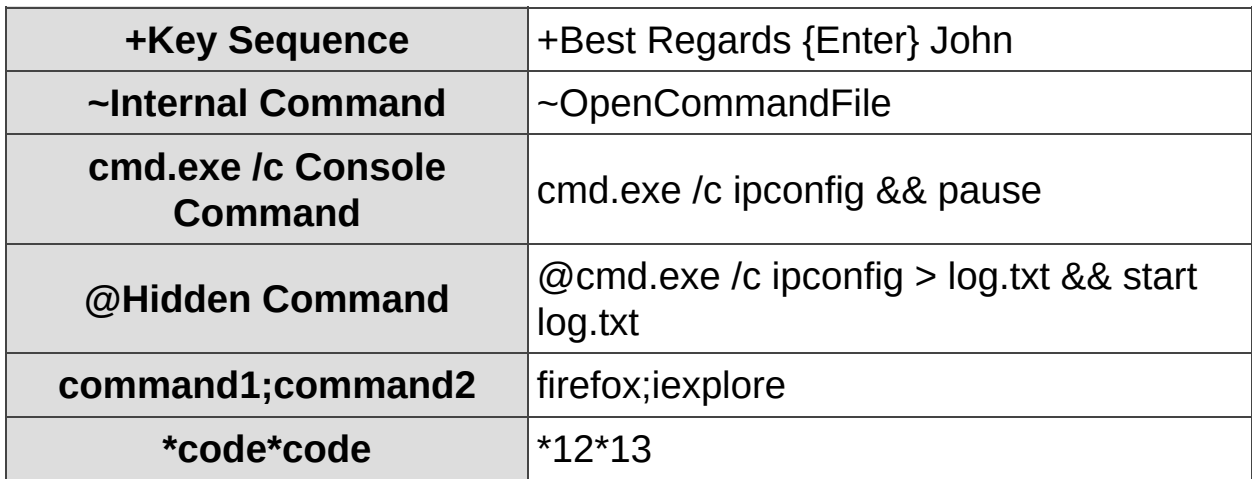

## **Keyboard**

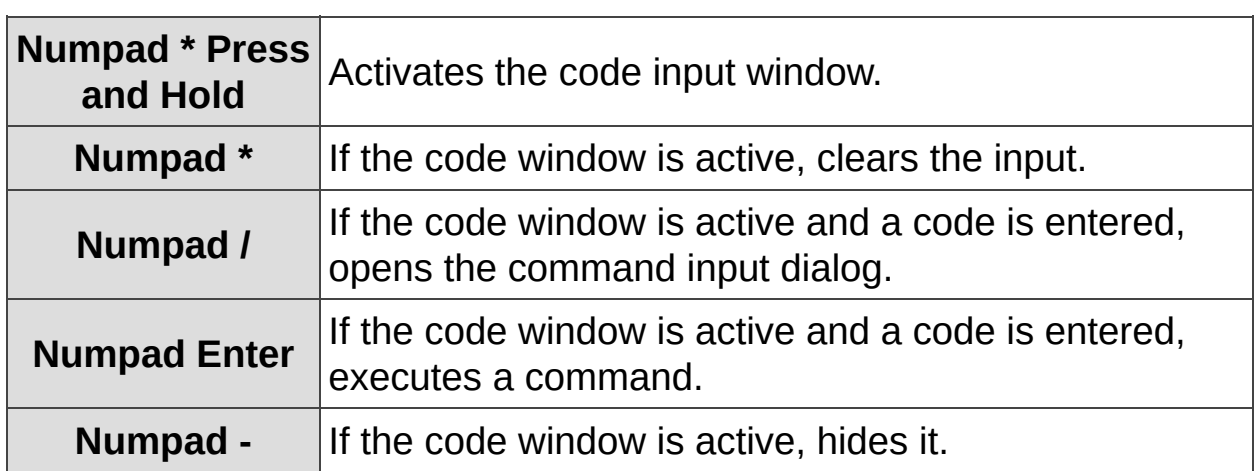

## **Keyboard (in Laptop Mode)**

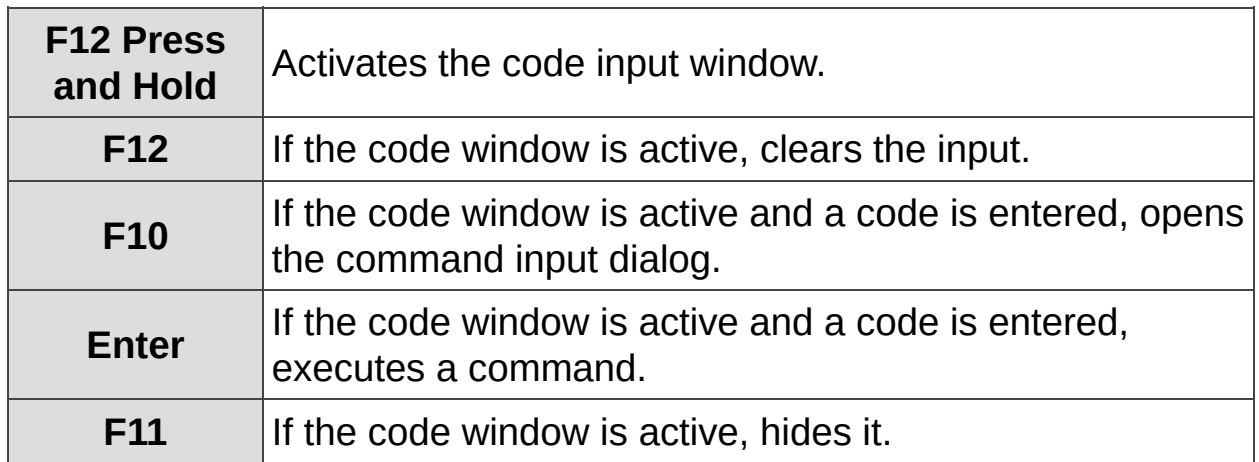

## **System Tray Menu**

You may access some common ControlPad actions using the system tray menu

# **Operating ControlPad**

The *Code Window* is where you enter your code

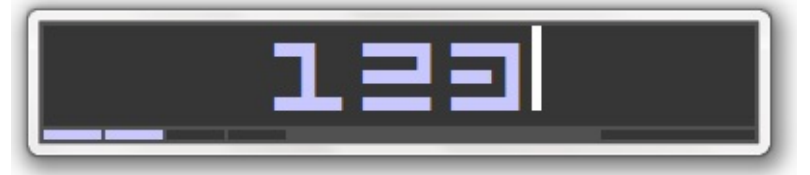

The *Command Dialog* is where assign the command to be executed for each code

<span id="page-45-0"></span>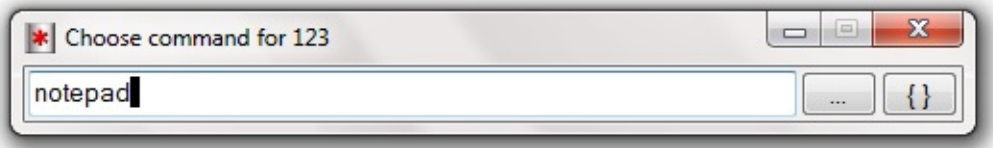

## **Assigning Commands to Codes**

To add commands to your ControlPad, follow these steps:

- 1. **Activate the Code Window** (press and hold the \* key on the numeric keypad).
- 2. **Enter a numeric code or a word.**
- 3. **Press the / key on the numeric keypad** to open the Command Dialog.
- 4. **Type the new command** in the new dialog, or **Browse your computer** by pressing the ... button.

or

<span id="page-46-0"></span>**Insert a keystroke** by pressing the { } button.

## **Assigning Commands to SpeedPad Keys**

The **SpeedPad** feature lets you assign commands to the numeric keypad keys 0-9 and the numeric keypad Dot key.

Commands associated with these keys may simply be executed by pressing the key when the Numlock key is turned off. Make sure that the SpeedPad menu item is checked in the system tray menu.

To add commands to one of the SpeedPad keys, follow these steps:

- 1. **Activate the Code Window** (press and hold the \* key on the numeric keypad).
- 2. **Enter a dot (.) followed by any digit or another dot** ([example](#page-54-0)).
- 3. **Press the / key on the numeric keypad** to open the Command Dialog.
- 4. **Type the new command** in the new dialog, or

**Browse your computer** by pressing the ... button.

or

<span id="page-47-0"></span>**Insert a keystroke** by pressing the { } button.

## **Editing Commands**

You may edit your previously assigned commands by following the same steps above. Pressing the / button will open the Command Dialog and it will be pre-populated with your previous command path, if set.

## **The Code List Window**

For a quick reference of all of your codes, open the Code List window (through system tray or code 902).

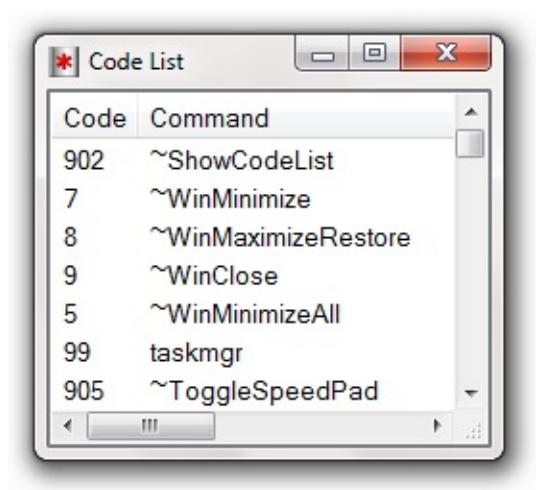

In this dialog you may:

- View all your codes and associated commands.
- Run a command (double click or Enter).
- Delete a command (Del).
- Press ESC to close it.

## **Manual Edit**

In addition to adding commands through the user interface, you may wish to add/edit commands directly in the commands file.

All the commands are stored in a single file - **Commands.ini** - which is located in the installation folder (by default).

This file is of a standard INI fodmat:

```
code = Command to Run
```
For example:

999 = D:\Docs\Notes.txt

You may access the INI file by entering the code *900* or by right clicking the system tray icon.

## **Working with the Code Window**

WHen the input code window is open you may:

- Press the minus key (-) on the numeric keypad to close it.
- Press the ESC key to close it.
- $\bullet$  Press the asterisk key (\*) again to empty it.

## **Configuring ControlPad**

All of ControlPad's settings are stored in a single INI file - *ControlPad.ini*

You may access the options dialog through the system tray menu or by entering the code 901.

## **Laptop Mode**

If your keyboard does not have a numeric keypad, you may enable *Laptop Mode* in the Options dialog to assign F12 as the activation key.

## <span id="page-54-0"></span>**Codes**

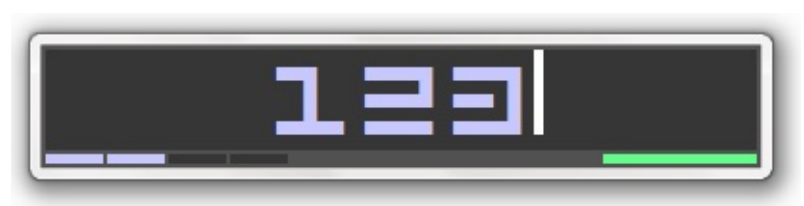

The syntax of the code you enter in the Code Window determines how ControlPad processes your request.

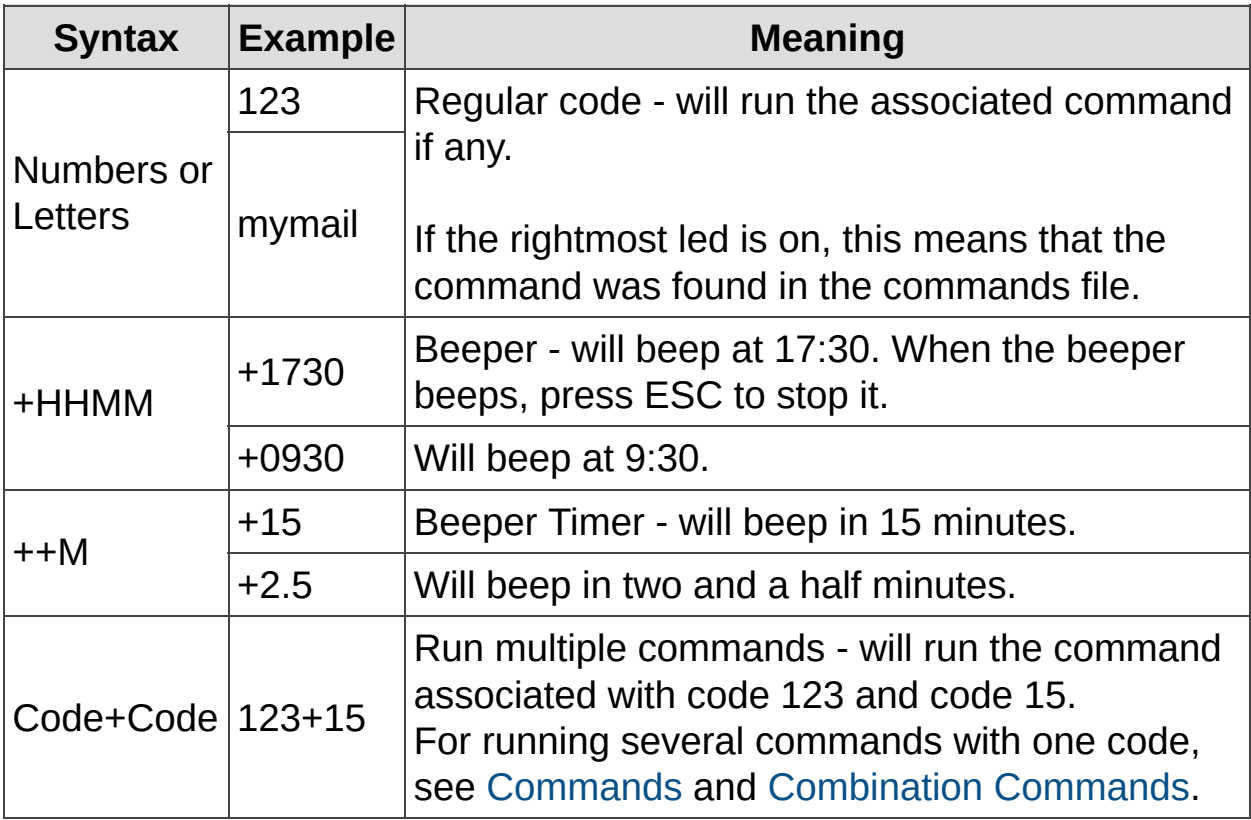

In addition, if you have enabled the [SpeedPad](#page-46-0) feature, you may use this format in order to edit SpeedPad keys.

Use this syntax followed by the Numpad Divide key (**/**).

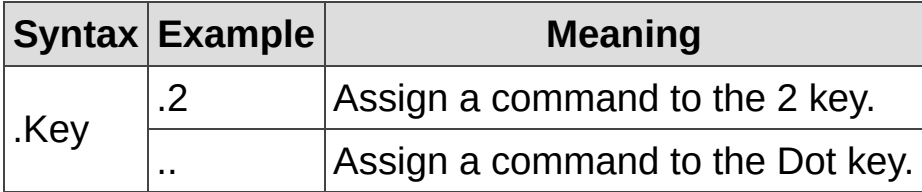

## <span id="page-55-0"></span>**Commands**

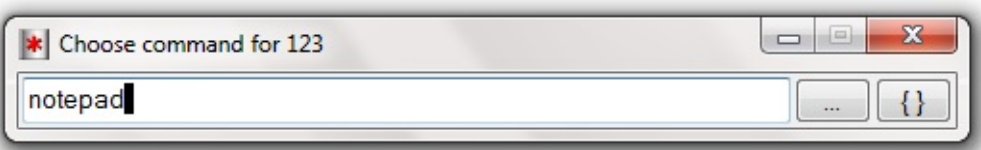

The syntax of the command you enter in the Command Dialog determines how ControlPad executes your command.

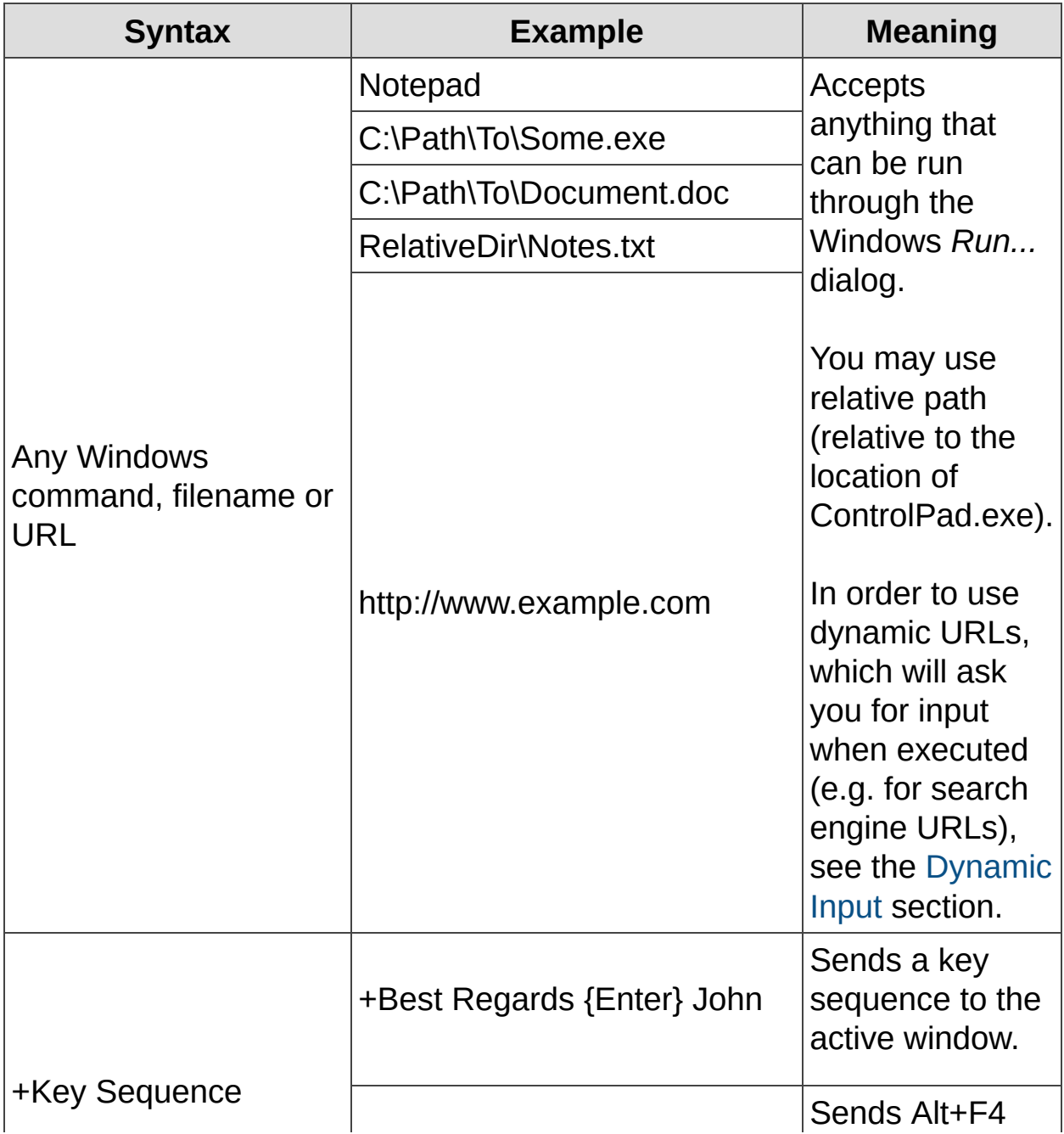

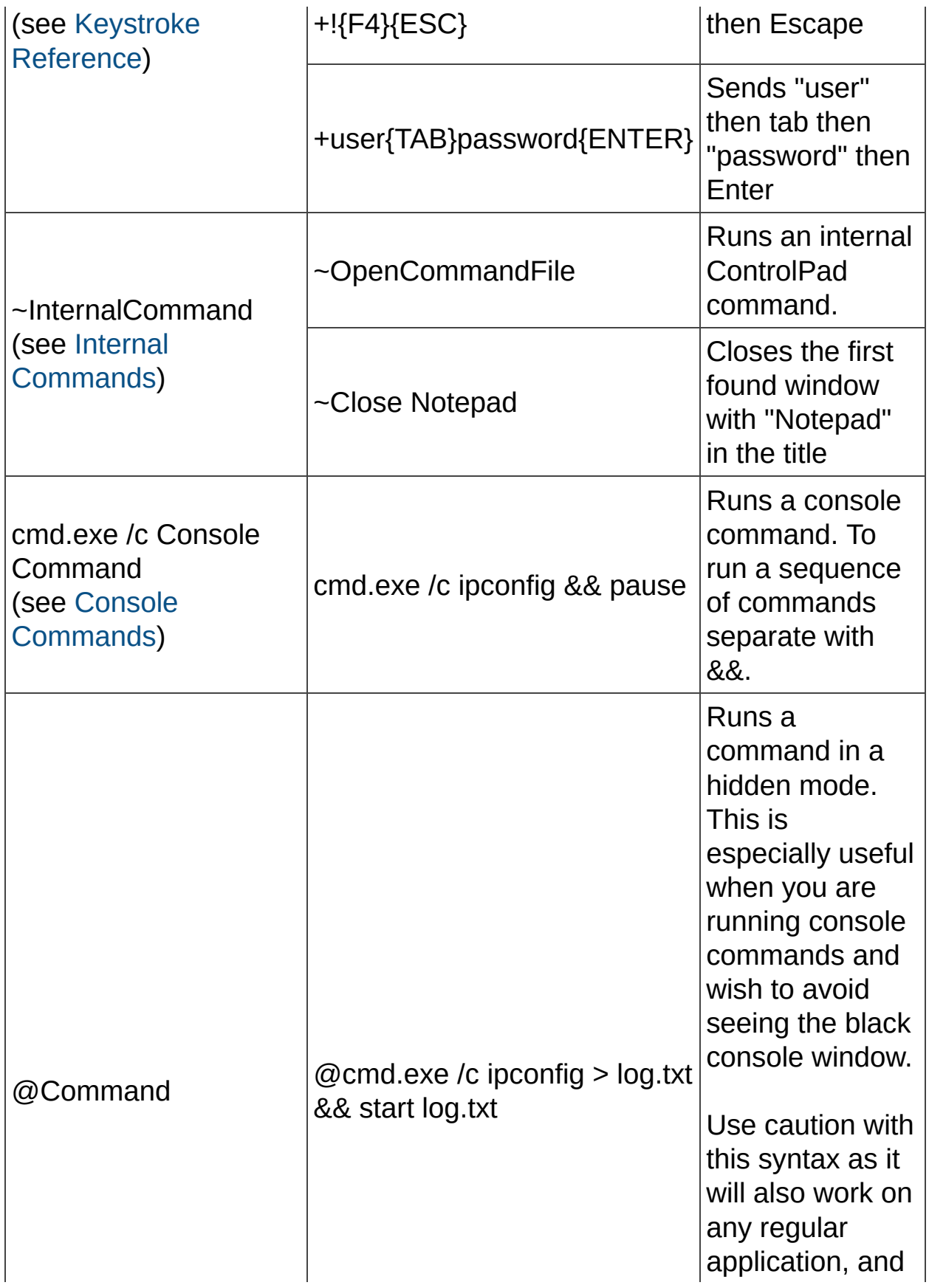

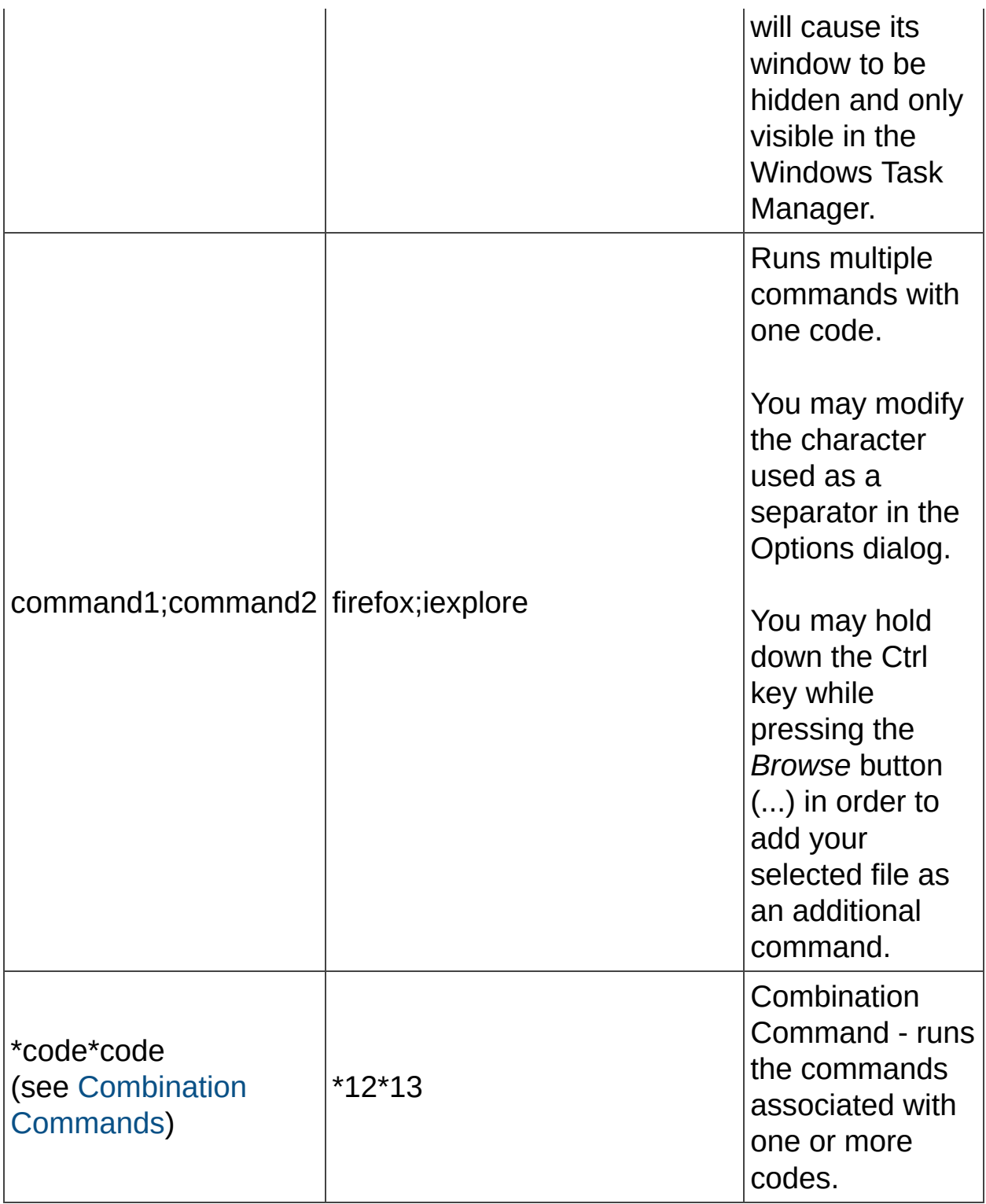